## PARTSSOURCE<sup>®</sup> ePartsFinder<sup>®</sup> User Guide

ePartsFinder® is the only multi-vendor enterprise medical parts procurement platform with workflow automation and governance built in. ePartsFinder® and ePartsFinder® Mobile provide instant pricing and availability via SmartPrice™ technology.

This User Guide provides assistance in the operation and use of ePartsFinder® by providing step by step and graphically highlighted examples.

#### **Contents**

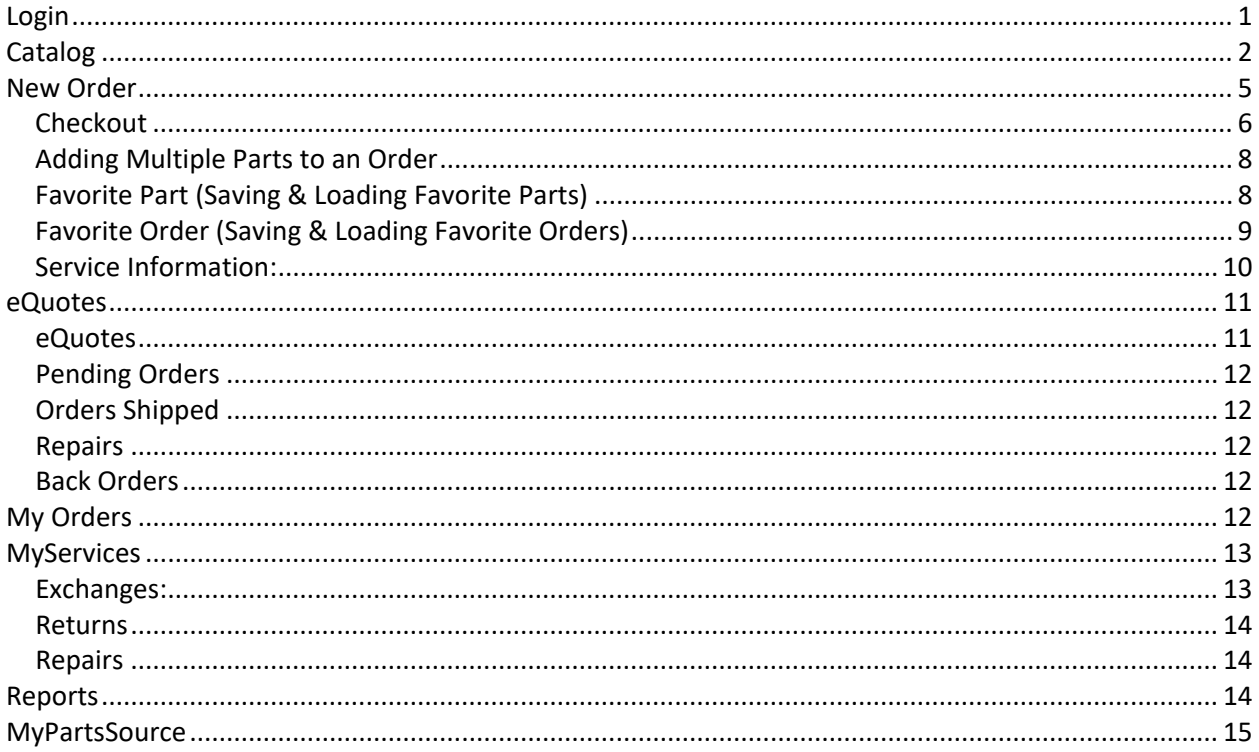

### <span id="page-0-0"></span>Login

- 1. Open desired browser (Internet Explorer, Firefox etc.) and enter www.partsfinder.com and select *Enter* key. ePartsFinder<sup>®</sup> log in screen will display. Enter your User ID and Password then click Log In. The New Order screen will display or the default view selected in MyPartsSource.
	- a. If this is the first time logging in, the End User License Agreement (EULA) will require review and acceptance.

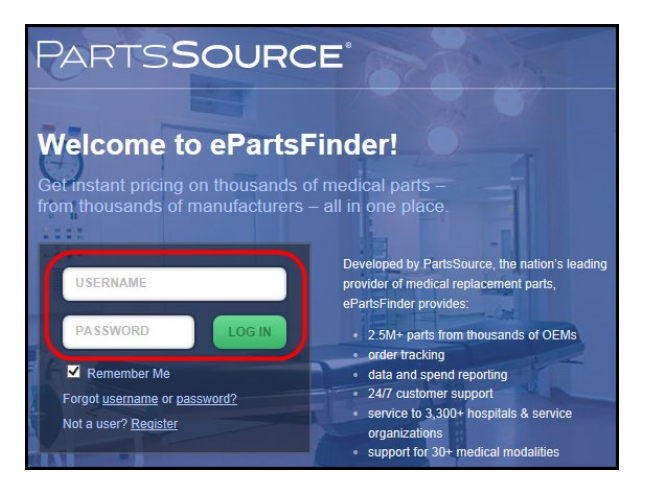

### <span id="page-1-0"></span>**Catalog**

The online catalog provides intuitive navigation and comprehensive smart search capabilities to request and purchase parts. Browse by OEM or categories and as you search, a "bread crumb" path is added which can be easily edited in order to pinpoint the search. Frequently purchased parts for each OEM or category as well as related part options are displayed.

- 1. Click "Catalog" tab (Found on the toolbar at the top)
	- a. Researching part requests can be navigated by clicking on:
		- i. **U** Featured OEMs
		- ii.  $\bullet$  OEM's (More OEMs....)
		- iii. <sup>8</sup> Part Category
		- iv.  $\bigoplus$  Entering Keyword or Part #
		- v. **J** Trouble Finding Your Part
		- vi. Models
		- vii.  $\bullet$  Featured Part Categories

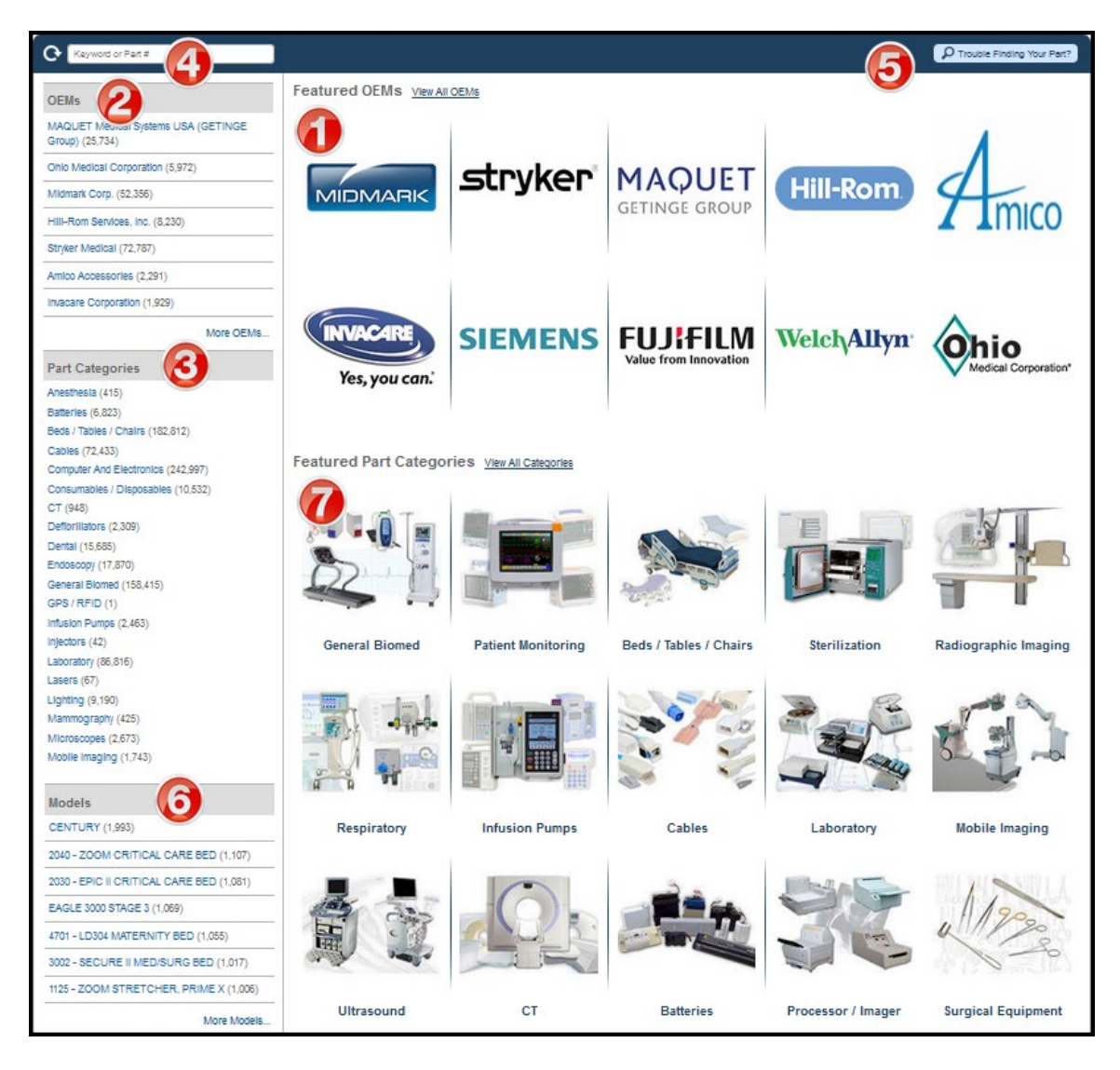

[ISO 9001:2008]

- b. Example Navigation
	- i. Click Steris from the  $\bullet$  OEMs or More OEMs... list

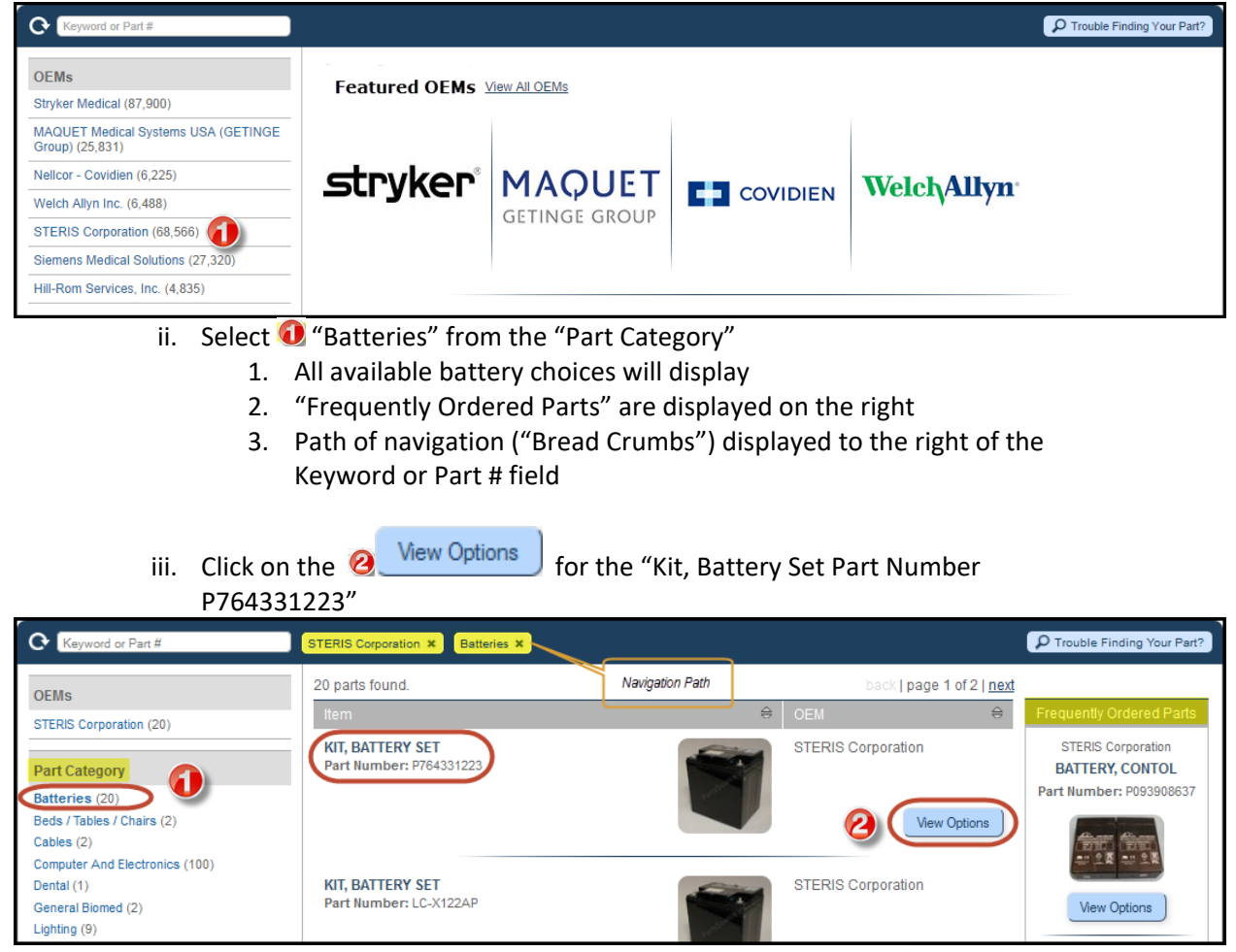

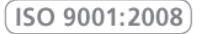

- iv. By selecting  $\ddot{\bullet}$  Add to Cart the OEM Original or OEM Replacement can be added to the cart and ready for purchase.
	- 1. The default facility can be overridden by the Facility pull-down field
	- 2. Additional Options can be requested by selecting "Click here for an eQuote"
	- 3. "Also Consider" options are displayed below the presented purchase options
	- 4. After the part request has been added to the cart and are ready to be

purchased, click on the cart  $\frac{1}{2}$  and complete the checkout detailed in the [Checkout](#page-5-0) section.

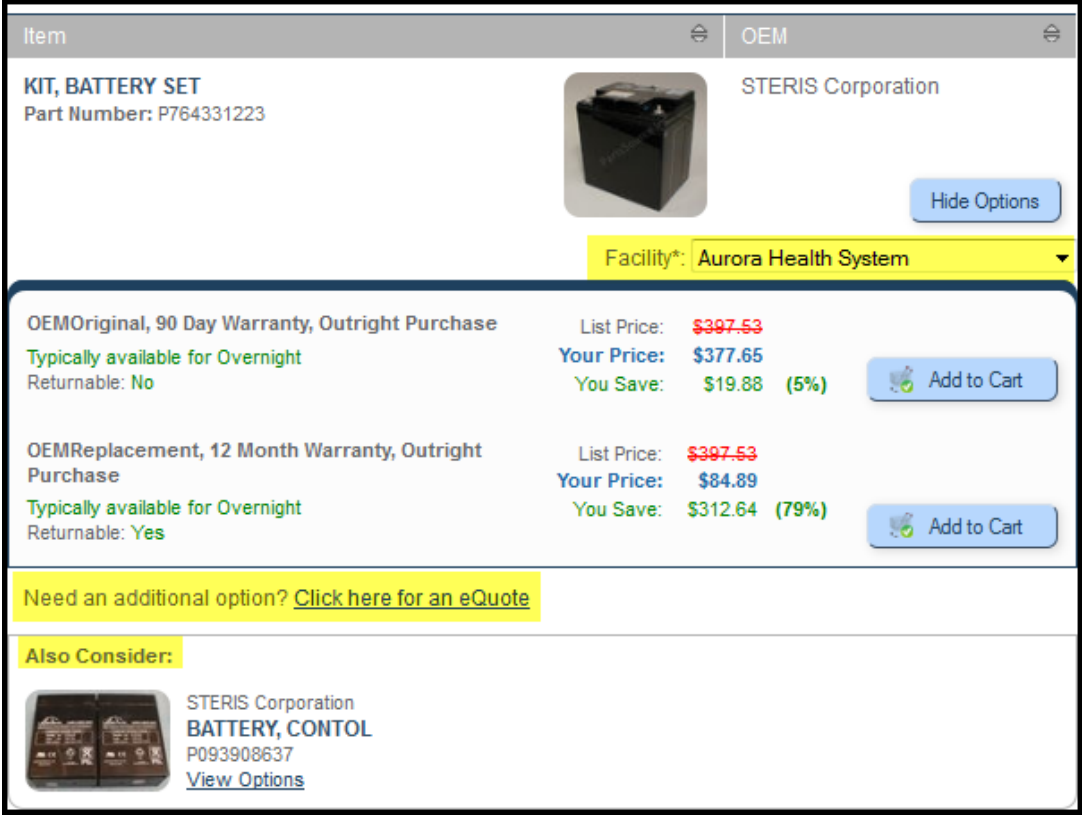

### <span id="page-4-0"></span>**New Order**

The New Order tab provides the ability to request a quote by part number and add it to the Cart for purchase.

- 1. Click  $\blacksquare$  New Order tab (found on the toolbar at the top)
	- a. **O** Enter desired Part Number and
	- b.  $\bigcirc$  click the blue arrow  $\bigcirc$ 
		- i. ePartsFinder® will look up the part number in the digital catalog and display the SmartPrice™, OEM, Description and part images.
	- c.  $\bigcirc$  Select the pricing option
	- Proceed to Checkout d.  $\bigcirc$  Scroll down and click
		- i. Tip: If the Purchase order is not available, Check the **A** Awaiting purchase order and click Request eQuote which will save the part to the eQuotes queue.
	- e. If a SmartPrice is not available scroll down and click **v** Request eQuote . Your PartsSource Inc. account manager will provide a[n eQuote](#page-10-1) which you can review and purchase.

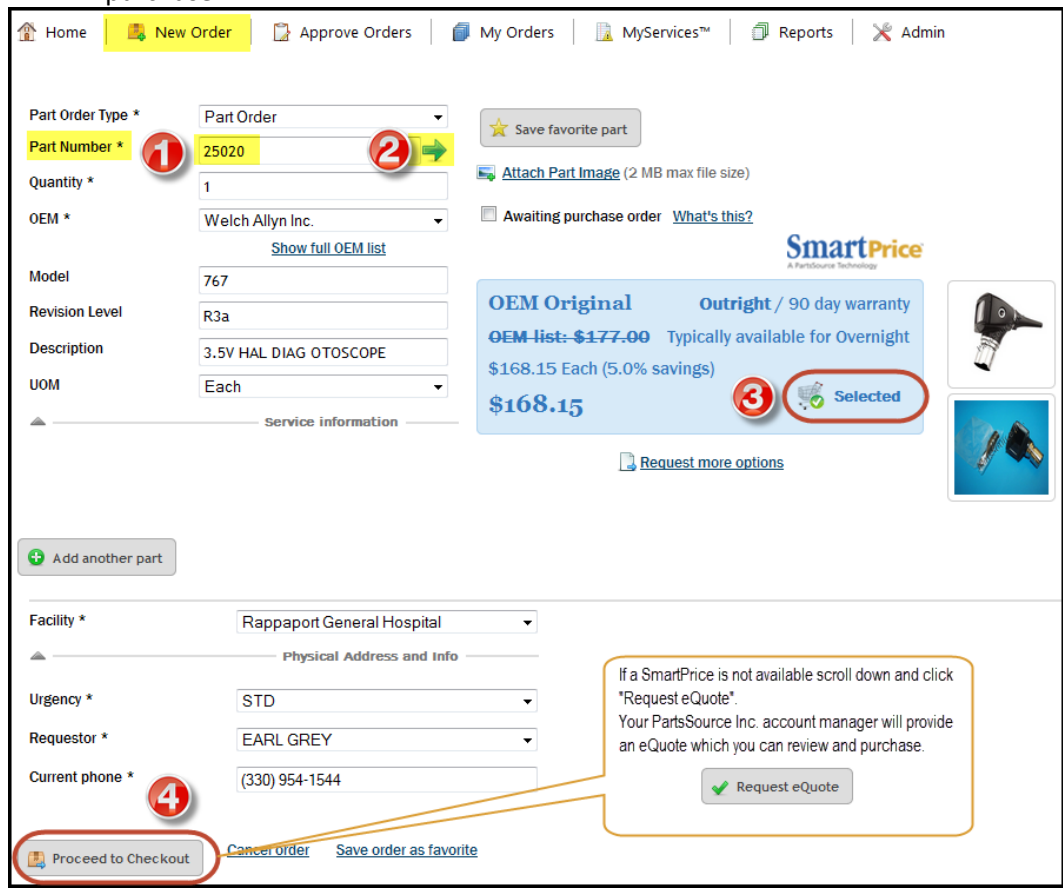

#### <span id="page-5-0"></span>*Checkout*

Provides the ability to purchase one or more parts with the same purchase order or credit card and if required, alter the shipping carrier and priority.

- 1.  $\bullet$  Review the Bill To information
- 2.  $\Theta$  Review Ship To information & Shipping Carrier and Priority
- 3. **C** Enter Purchase Order or select Credit Card
- 4. **4** Click Purchase Purchase
	- a. If a required field has not been completed look for the red asterisk **\*** which indictes fields that must be completed before proceeding to Purchase.

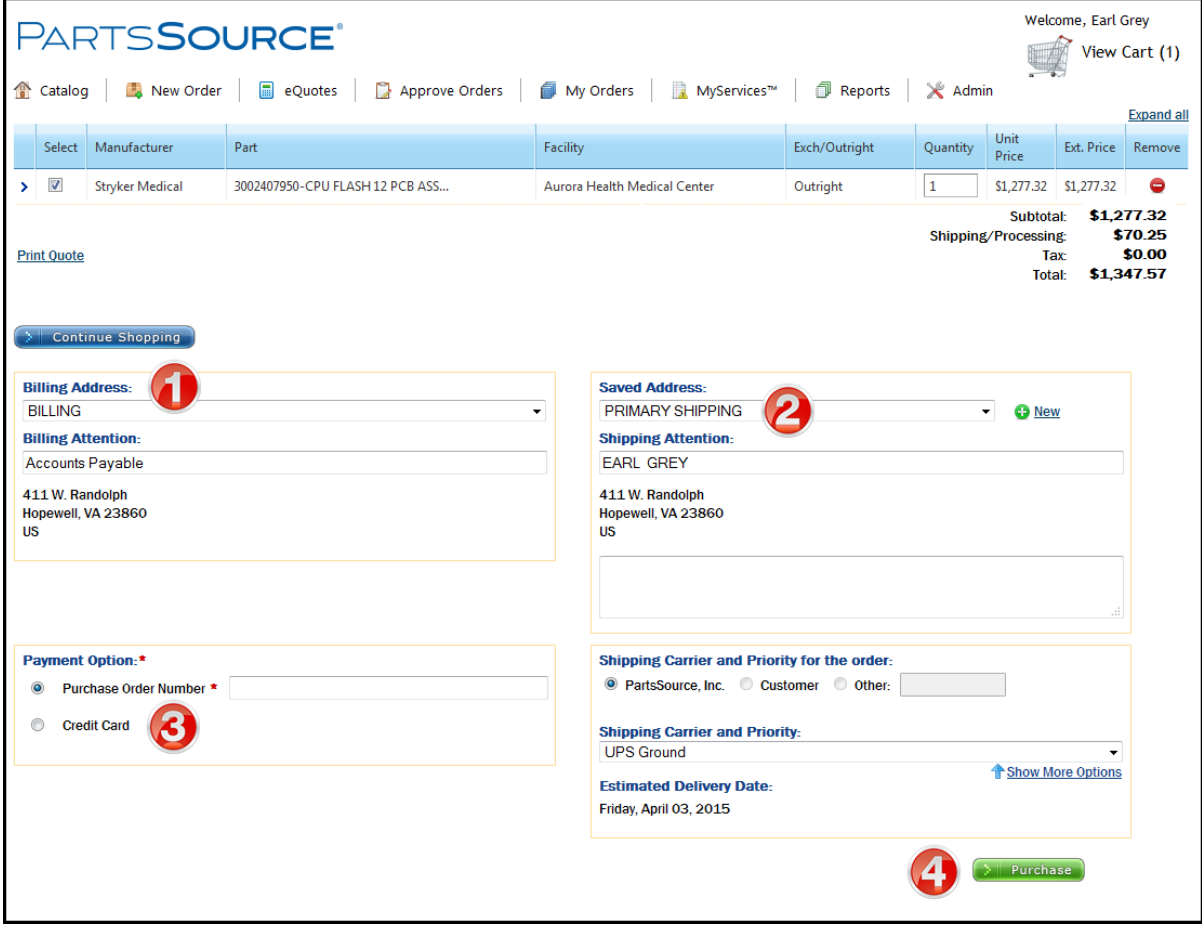

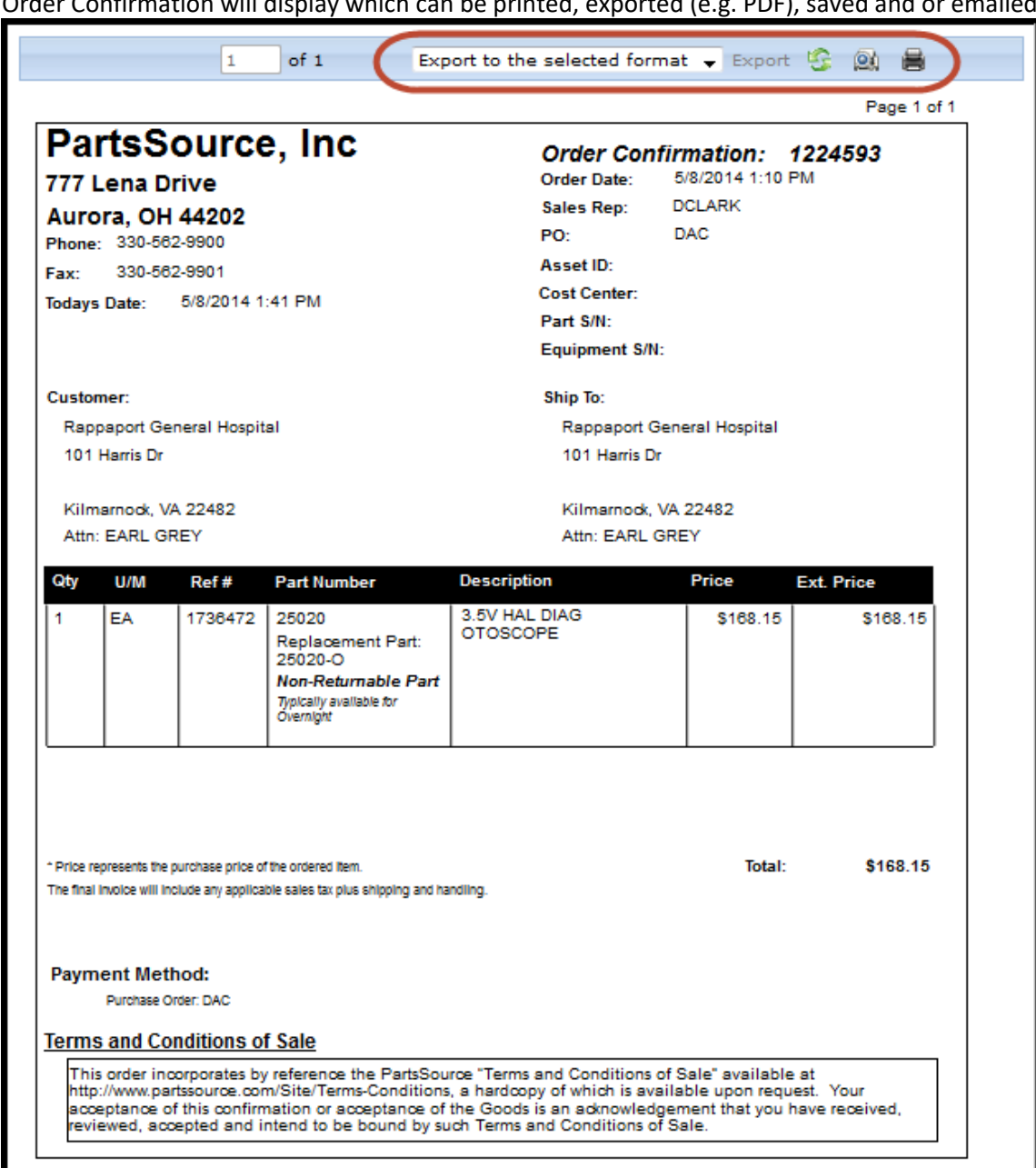

5. Order Confirmation will display which can be printed, exported (e.g. PDF), saved and or emailed.

[ISO 9001:2008]

### <span id="page-7-0"></span>*Adding Multiple Parts to an Order*

1. After completing the entry of the first part and selecting the pricing option (e.g. OEM Original)

```
Add another part
click the
```
2. The first part will be summarized and collapsed. A new set of fields will display and the second part request can be entered (following instructions on page 5, section 1 ["New Order"](#page-4-0), once

rt.

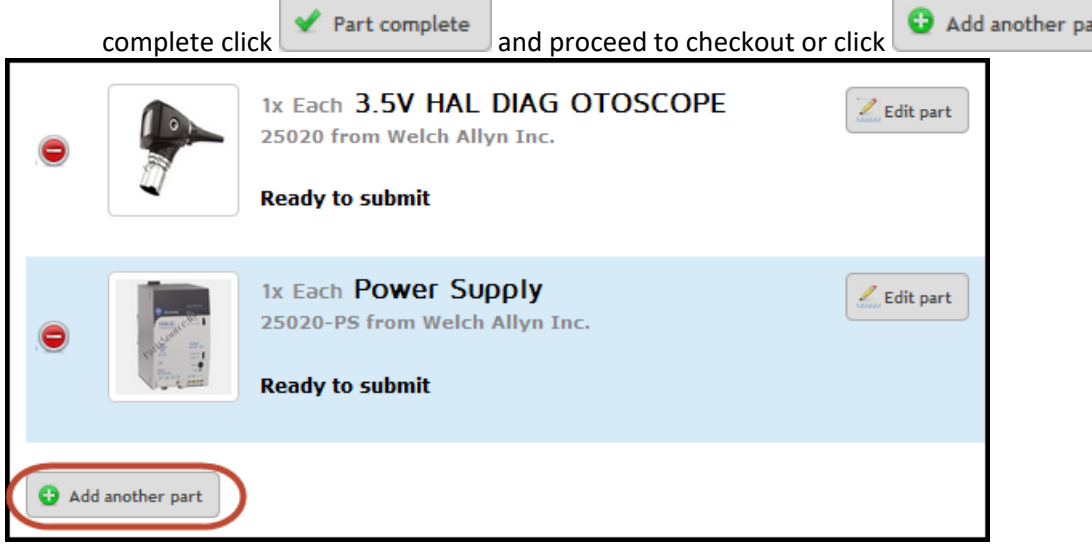

### <span id="page-7-1"></span>*Favorite Part (Saving & Loading Favorite Parts)*

- 1. Saving Favorite Part: Provides the user the ability to save frequently requested parts for future loading of the New Order form without having to re-key the request in.
	- a. After entering a **O** Part Number and searching  $\Theta$  the digital catalog the

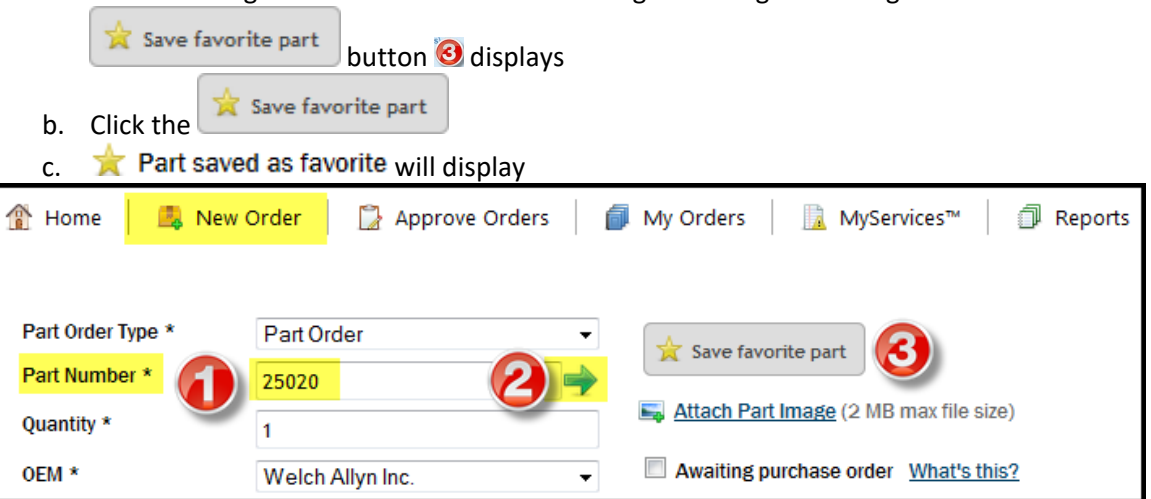

2. Load Favorite Part:

Enables the user the ability to recall frequently requested parts without having to re-key the part number and details each time.

- a. After selecting the  $\blacksquare$  New Order tab clicking the  $\blacksquare$  Load favorite part will display the saved favorite parts list.
	-

b. Select a favorite part to add to the order by clicking on the details or image. i. To remove a part from the Favorite Parts list click on the  $\Box$  image.

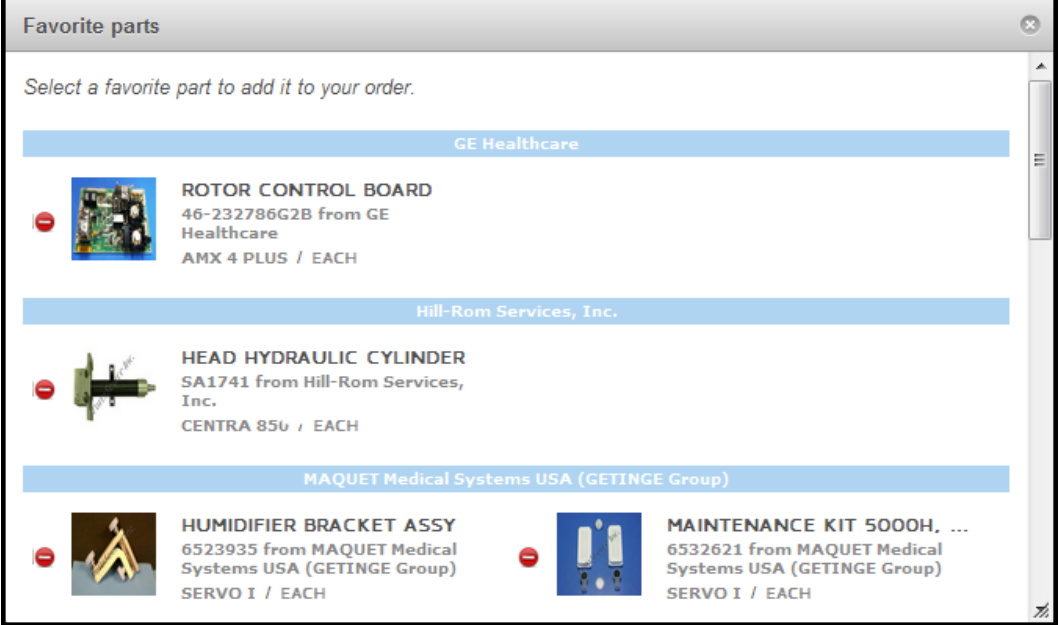

#### <span id="page-8-0"></span>*Favorite Order (Saving & Loading Favorite Orders)*

1. Saving Favorite Order:

Provides the ability to save multiple parts as a favorite order (e.g. PM Kit)

- a. After entering 2 or more parts on the New Order screen scroll down to the bottom of the screen and select the hyperlink Save order as favorite.
- b. Save Favorite Order dialog box will display, enter the Name and Description then click Save. This group of parts is now saved as a Favorite Order.

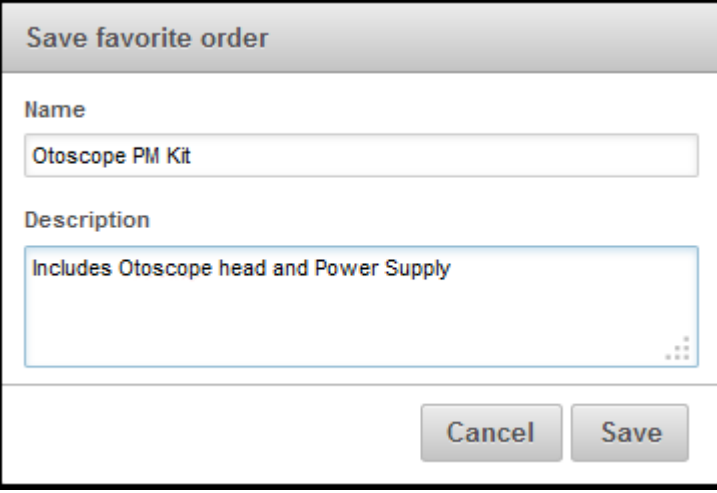

2. Loading Favorite Order:

Provides the ability to select one or more saved favorite orders to automatically load the New Order screen.

a. Hover over the New Order tab and click the Load Favorite Order sub tab.

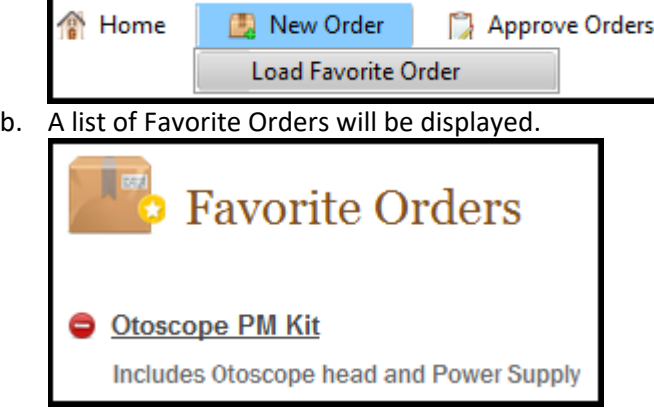

c. Click the Favorite Order hyperlink (e.g. Otoscope PM Kit) and the New Order screen will automatically populate all the parts saved in the Favorite Order ready for selecting the purchase options and Checkout.

#### <span id="page-9-0"></span>*Service Information*

- 1. Additional information can be associated with each part request such as Asset ID, Work Order, Cost Center etc. Additionally, these fields can be selectively set to be required fields to be completed.
- 2. To access the service information fields, click the arrow to the left of the Service Information text which will expand the window and provide access to completing any or all fields
- 3. Any text entered into the Notes field is also displayed to your PartsSource Inc. account manager.

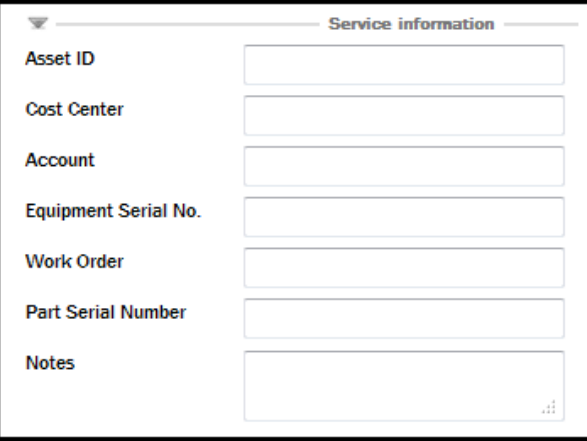

### <span id="page-10-0"></span>**eQuotes**

- 1. The eQuotes tab has 5 sub tabs:
	- a. eQuotes
	- b. Pending Orders
	- c. Orders Shipped
	- d. Repairs
	- e. Back Orders

#### <span id="page-10-1"></span>*eQuotes*

- 1. Has three sections: Recent Activity, eQuotes & Pending eQuotes
	- a. Recent Activity:
		- Provides the user with up-to the minute information on part request and orders.
			- i. Selecting any of the listed items will automatically take you to the appropriate queue (e.g. Clicking on the Exchanges expiring 10 days hyperlink will display the Exchange queue)

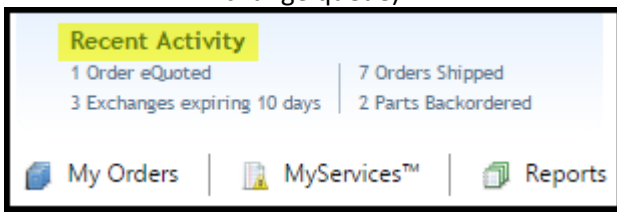

- b. eQuotes Queue:
	- i. All part request that have been quoted or set to Awaiting Purchase Order are displayed.

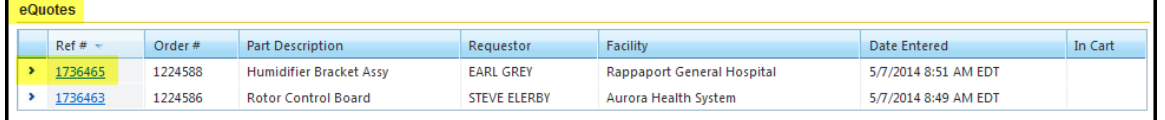

- ii. Clicking the arrow to the left of the Ref # or the Ref # will expand the details of the part request and display the pricing options
- iii. Clicking on the Add To Cart link adds the part to the cart ready for Checkout

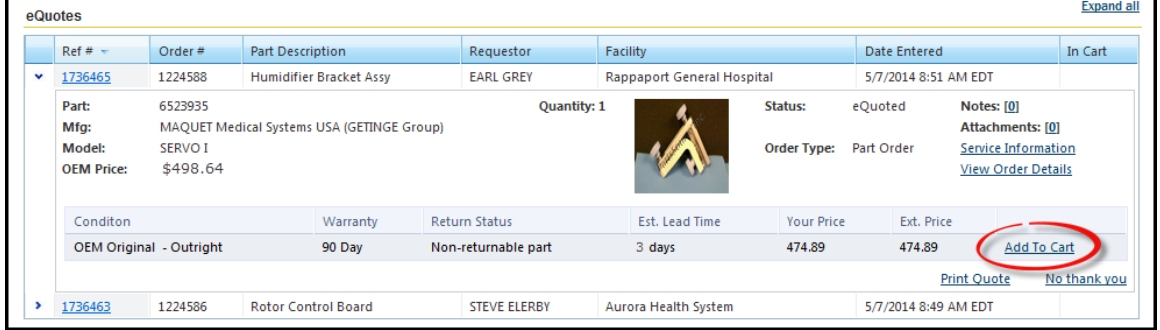

- c. Pending eQuotes:
	- i. These are part request that are waiting for PartsSource Inc. to quote, once they are quoted they will automatically move to the eQuoted queue.

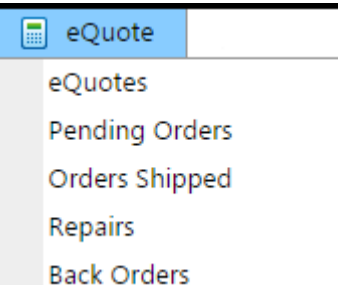

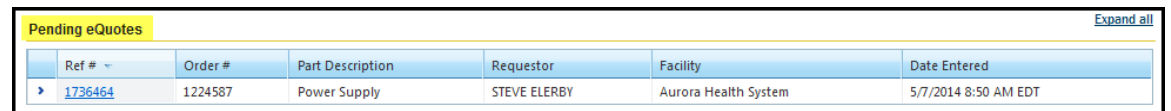

### <span id="page-11-0"></span>*Pending Orders*

- 1. Displays orders of statuses from Requested  $\rightarrow$  eQuoted, Submitted for Approval or Submitted for Punchout (Lawson).
- 2. Part request with the status of "One or More Parts Available" can be selected and purchase options are available and can be added to the Cart.

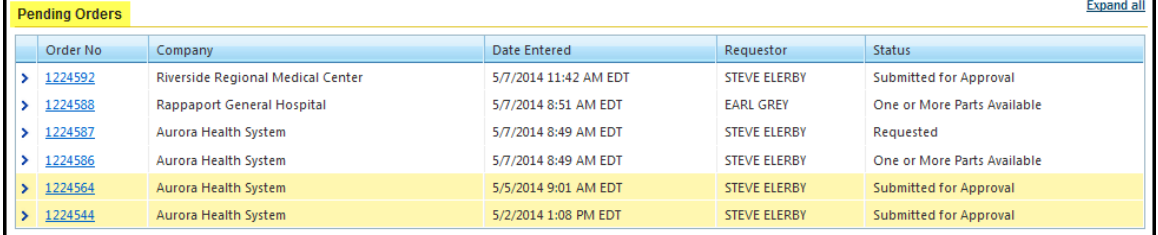

### <span id="page-11-1"></span>*Orders Shipped*

1. Displays orders that have shipped the current day and also can select the Last 7 Days

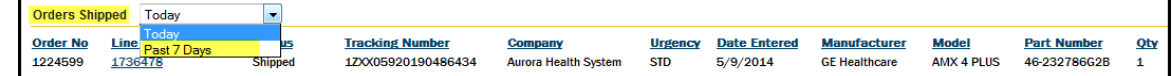

#### <span id="page-11-2"></span>*Repairs*

1. Displays Repairs that have been purchased but not yet returned.

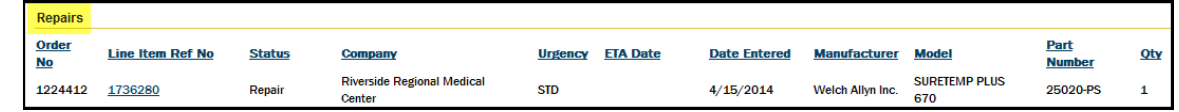

### <span id="page-11-3"></span>*Back Orders*

- 1. Ordered Parts that have been placed on Back Order
- 2. Back Orders can be filtered by company and exported out as a Microsoft Excel CSV file
- 3. Clicking on the Ref No displays the full part details

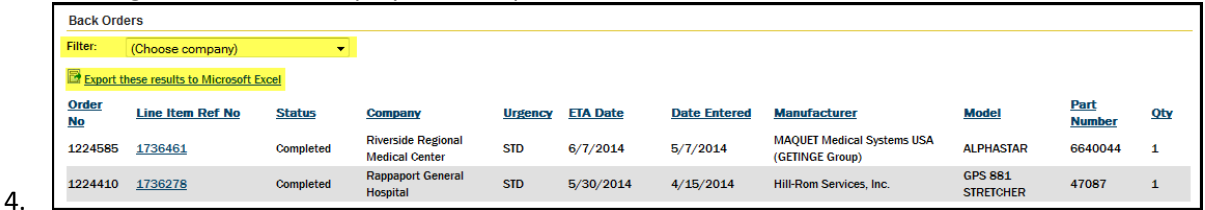

### <span id="page-11-4"></span>**My Orders**

A powerful data-mining and reporting tool for requests just entered to as far back as 2002:

- 1. My Orders will display by default the last seven days of all requests statuses. Custom date ranges can be used by selecting the  $\bullet$  From: and/or To: date field.
- 2. Most commonly used search criteria are displayed on the top two rows  $\bullet$ ; Date Range, Requestor, Status and Facility. If any of the fields are changed simply click the  $\bigcirc$  Search button to update the search results
	- a. Additional search criteria are available by selecting the  $\bullet$  Show Advanced Search link.

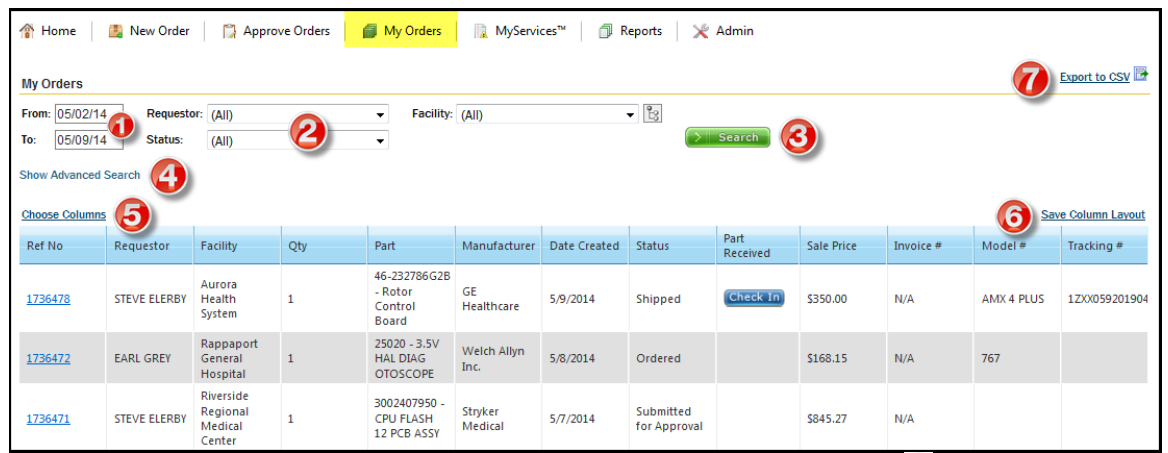

- 3. Columns can be moved, added and sorted. To add additional columns click **5** Choose Columns
	- a. Columns can be added or deleted by "Right Mouse Selecting" the column header or selecting Choose Columns link and scrolling down to Columns and checking / un-checking columns desired (Arrows on top and bottom of the columns box enable scrolling through all choices). As columns are checked they are added at the far right column, to rearrange columns, drag selected column header to desired location. Keep in mind only columns displayed will be exportable.
		- i. Once the desired columns are selected and displayed they can be saved by selecting the  $\odot$  Save Column Layout link.
- 4. Search Results can be exported as a CSV file by selecting the **C** Export to Excel **F** link.
	- i. Data exported is based on what is displayed in the grid. Additional data can be exported by adding the required data columns.

### <span id="page-12-0"></span>**MyServices**

My Services is a collection of reminders and actions that are required to avoid Add Bills, process return requests and return for Depot Repair items.

#### <span id="page-12-1"></span>*Exchanges*

1. Displays a list of parts purchased on exchange that the core return is still outstanding.

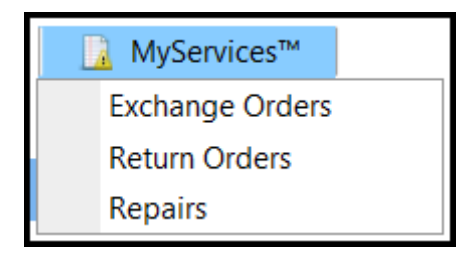

- 2. Each Exchange RGA is highlighted to indicate nearness to the due date to avoid Add-Bills.
	- a. White or grey highlighting indicates 10 or more days till the due date
	- b. Yellow highlighting indicates due now or within next 5 days
	- c. Red highlighting indicates past due 5 days or more (Add Bill sent)
- 3. Exchange RGA's can be  $\bullet$  filtered by company and also  $\bullet$  exported to Microsoft Excel for further disposition.

- 4. Clicking on the  $\bigcirc$  Exchange RGA Number will display the Exchange details and provide the ability to re-print the Packing Slip and Return Label.
	- a. Clicking on the  $\bigcirc$   $\blacksquare$  Print Form link will display the Packing Slip and Return Label that can then be printed.
	- b. The Shipping Carrrier Return Ship Method and  $\odot$  Tracking # are pre-populated if provided by PartsSource Inc.
	- c. Once the Exchange Core has been shipped back to PartsSource Inc. the Date Shipped can be completed and the  $\frac{b}{b}$  submit button clicked.
		- i. The Exchange will be cleared from the queue and the status at PartsSource Inc. will be electroncially changed from "Customer" to "In Transit".

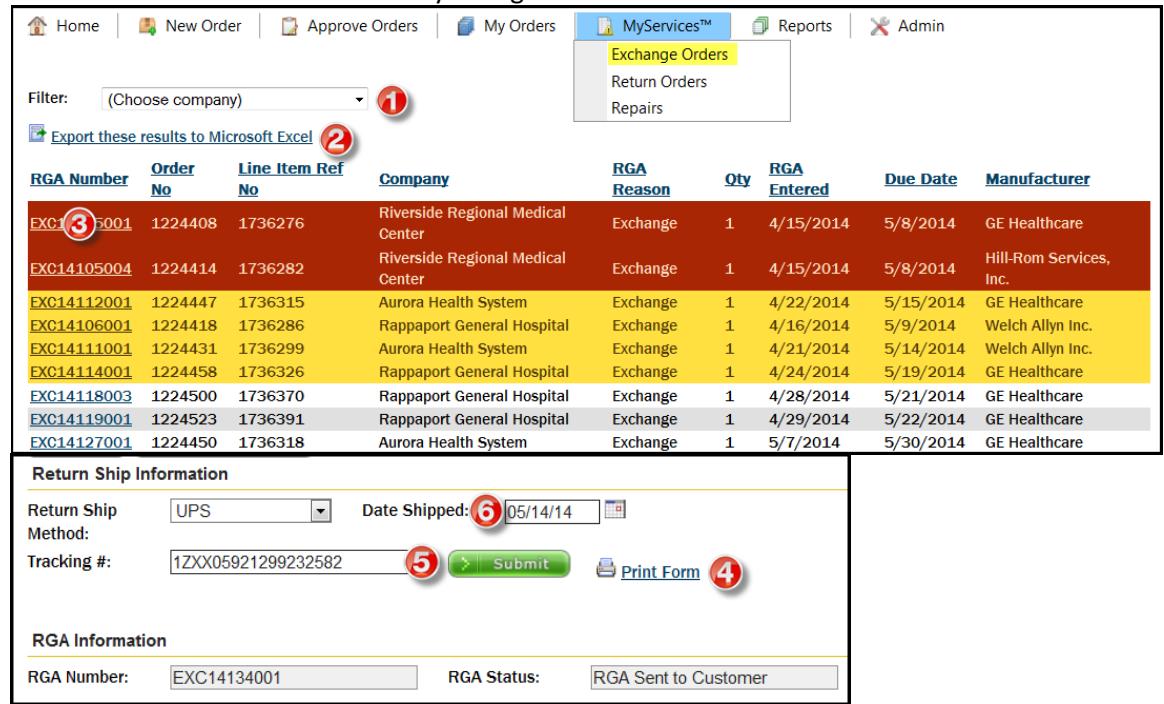

#### <span id="page-13-0"></span>*Returns*

Displays a list of Return request and Due date before the return request expires. Return details, return Ship information and printing Packing Slip and Return label is identical to Exchanges.

#### <span id="page-13-1"></span>*Repairs*

Displays a list of Repair request that require the part/equipment to be returned for repair and due date to facilitate the repair. Return details, return Ship information and printing Packing Slip and Return label is identical to Exchanges.

### <span id="page-13-2"></span>**Reports**

Displays and enable printing and exporting Customer Summary reports of parts shipped for one or more facilities and date ranges.

1. Reports can be filtered by  $\bullet$  Facility/Company and  $\bullet$  Date Range.

- 2. Exported out as  $\bigodot$  PDF or Excel file.
- 3. Clicking on the  $\bigcirc$  is Generate Report  $\bigcirc$  will display the report results based on the selected filtering (Last 7 Days, Last 30 Days, Month to Date, Year to Date or Custom).

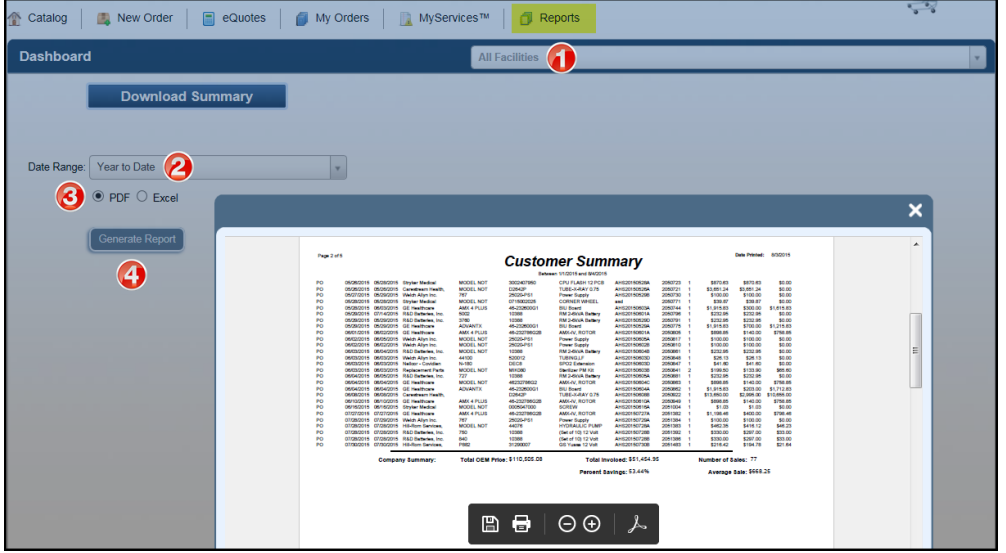

### <span id="page-14-0"></span>**MyPartsSource**

Provides access to:

- 1. Help
	- a. Video of the New Order screen and process
- 2. FAQ
	- a. Listing of frequently asked Questions
- 3. Release Notes
	- a. As ePartsFinder® is updated a listing of the changes are provided
- 4. Feedback
	- a. Displays a feedback form that enables the user to formally provide feedback to PartsSource Inc.
- 5. Notification Options
	- a. Selectable list of e-mail events the user wants to receive
	- b. Ability to add additional email recipients
- 6. Settings (Default)
	- a. Landing Page
	- b. Facility
	- c. Shipping Address
	- d. Shipping Priority
	- e. Credit Card Settings
		- i. Provides the ability to edit ad remove any references to the saved credit cards
- 7. Change Password
	- a. Note, if you use the ePartsFinder™ plug-in with your CMMS or ERP, please ensure your local admin synchronizes your passwords.

Any questions, comments or feedback on this document please contact PartsSource Inc. Client Services at 877-497-6412

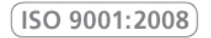

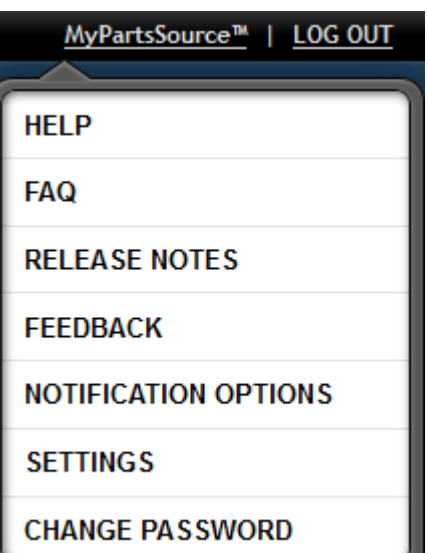